## راهنماي پرداخت شهریه:

دانشجویان دانشگاه پیام نور **شهریه دانشگاه پیام نور را باید با روش هاي غیر حضوري پرداخت کنند.**

در حال حاضر امکان پرداخت شهریه دانشگاه پیام نور به صورت حضوري در بانک وجود ندارد و دانشجویان باید براي پرداخت کردن بدهی خود از روشهاي پرداخت شهریه به صورت غیر حضوري اقدام کنند.

براي آنکه بدهی شهریه خود را در دانشگاه پیام نور پرداخت کنید اولین کار این است که وارد سیستم گلستان دانشگاه پیام نور به آدرس <u>reg.pnu.ac.ir</u> شوید و از مسیر :

**پیام نور " آموزش <-گزارش هاي آموزش <- شهریه <- لیست ها و آمارها" <- -163فرم واریز وجوه دانشگاه** 

مبلغ بدهی خود را مشاهده کنید.

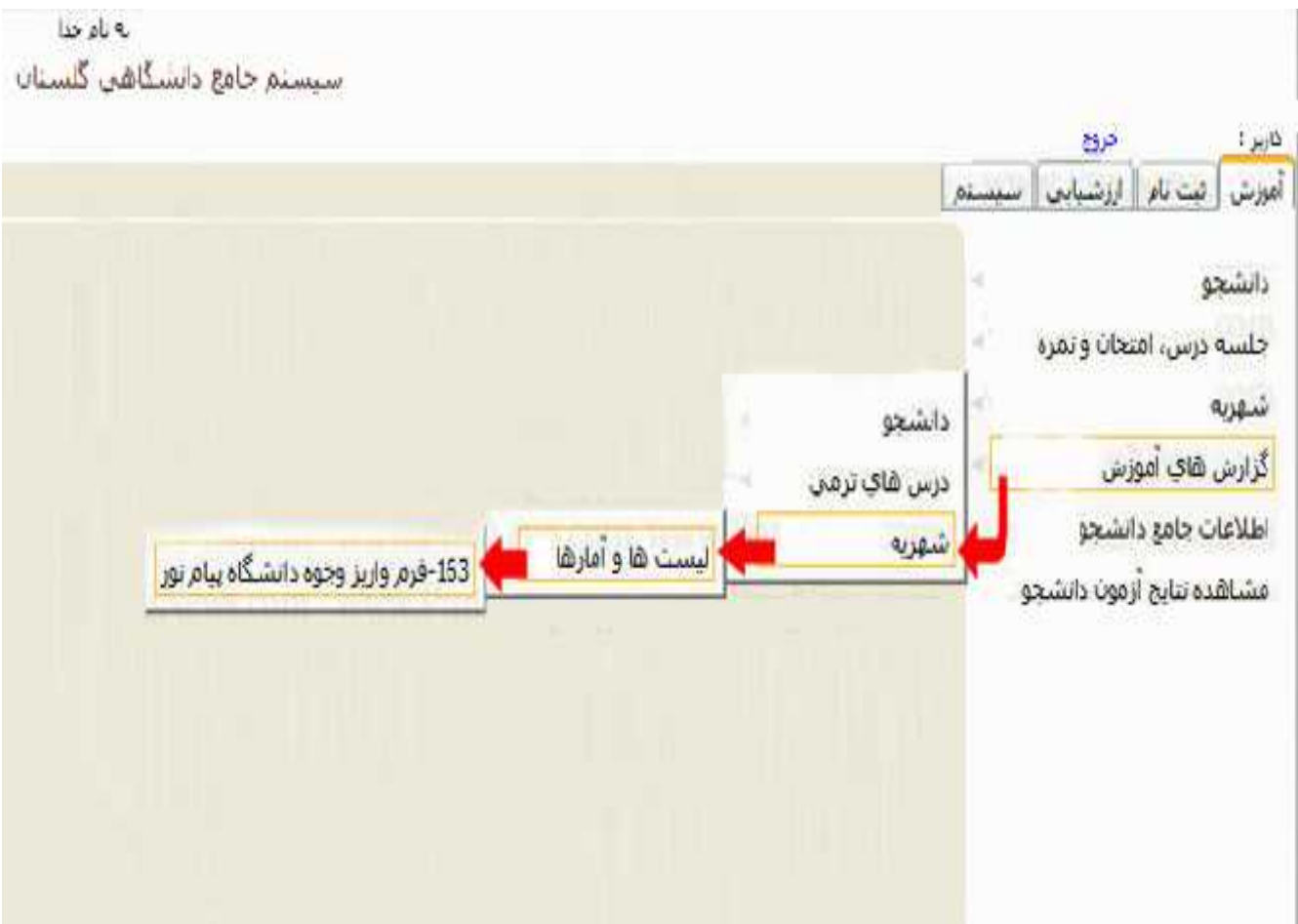

در صورتی که می خواهید به صورت غیر حضوري از طریق خودپرداز یا تلفن بانک شهریه خود را پرداخت کنید شناسه قبض و شناسه پرداخت را یادداشت کنید .

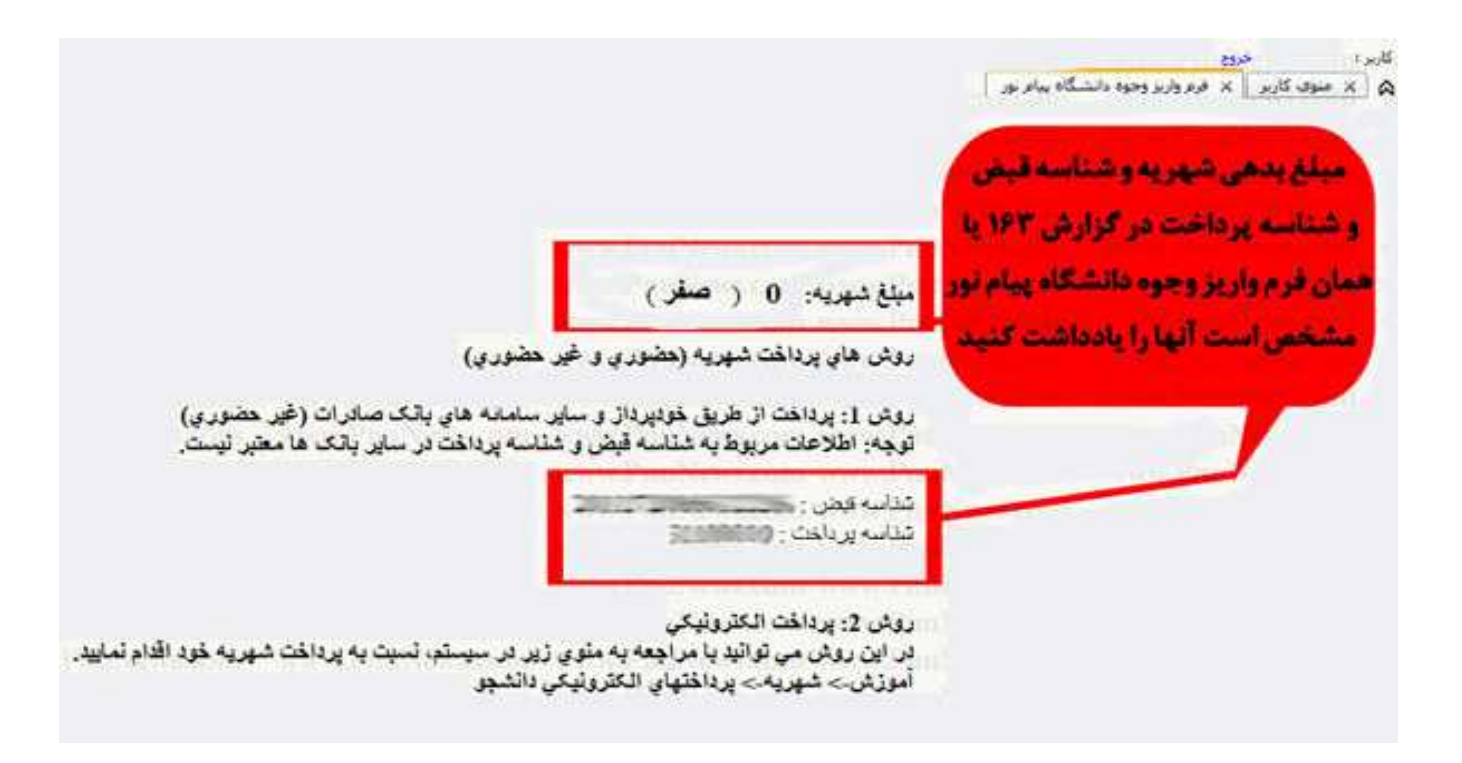

بعد از آنکه مبلغ بدهی خود را مشاهده کردید شما به سه روش می توانید شهریه خود را پرداخت کنید.

**اولین روش:** پیش روي شما پرداخت از طریق اینترنت و همان سیستم گلستان است.

در روش پرداخت اینترنتی در صورتی که پرداخت به درستی و به صورت کامل انجام شود بلافاصله بدهی شما در سیستم صفر می شود و 2 ساعت بعد از پرداخت منو هاي سیستم گلستان برایتان باز می شو**د**

**نکته مهم : این قاعده بلافاصله و 2 ساعت بعد از پرداخت قطعی نیست و ممکن است از شانس شما سیستم چند ساعت زمان ببرد تا باز شود.**

توصیه می کنیم در روزهایی که سایت شلوغ است و در زمان انتخاب واحد از این روش استفاده نکنید، چون<br>ممکن است از حساب شما پول کسر شود ولی به حساب دانشگاه واریز نشود.

**مشکل مبلغ بدهی 1 ریال در سیستم گلستان پیام نور**

اگر در هنگام پرداخت اینترنتی بدهی شهریه شما نوشته نشده است و یا 1 ریال نوشته باشد باید در کادر مبلغ پرداختی خودتان مبلغ بدهی و یا مبلغ مورد نظر براي کم شدن بدهی خود را وارد کنید.

**مشکل پرداخت اینترنتی و کم شدن پول از حساب بدون کم شدن از شهریه**

اگر شهریه خود را از طریق سیستم پرداخت اینترنتی انجام داده اید ولی در سیستم گلستان شهریه شما کم نشده است یعنی وضعیت پرداخت نامشخص است باید به همان صفحه پرداخت اینترنتی بروید در وسط صفحه با رنگ قرمز این جمله نوشته شده است: در صورتیکه مراحل پرداخت در بانک بصورت کامل انجام شده ولی در سیستم پاسخ بانک نامشخص است، جهت ثبت پرداخت در سیستم بر روي سطر مربوطه کلیک نمایید.

خوب در زیر این خط قرمز رنگ احتمالا تعدادي تراکنش انجام شده است که وضعیت آنها نامشخص است، بر روي انها کلیک کنید و در صفحه جدیدي که باز میشود با رنگ قرمز وضعیت پرداخت مشخص شده و اخطار مربوطه نوشته شده است اگر پرداخت به درستی انجام شده باشد گزینه بازگشت به سیستم را بزنید تا پرداخت شما انجام شود اما اگر پرداخت به درستی انجام نشده باشد احتمالا 72 ساعت بعد پول به حساب شما برگشت داده می شود.

**دومین روش:** پرداخت بدهی شهریه دانشگاه پیام نور پرداخت از طریق تلفن بانک می باشد.

پرداخت از طریق تلفن بانک یکی از ساده ترین روشها می باشد که به سهولت انجام می شود و بدهی شما در سیستم صفر می شود البته بنظر میرسد براي این روش باتوجه به فعال شدن شبکه بانکی شاپرك ممکن است بلافاصله و یا 24 ساعت تا ثبت شدن در سیستم گلستان پیام نور زمان ببرد.

**نکته مهم : این قاعده قاعده صفر شدن بدهی بلافاصله و یا 2 ساعت بعد از پرداخت قطعی نیست و ممکن است از شانس شما سیستم چند ساعت زمان ببرد تا باز شود.**

## **آموزش روش پرداخت شهریه از طریق تلفن بانک :**

اول از همه باید به گزارش 163 یا همان فرم واریز شهریه در سیستم گلستان بروید و شناسه قبض و شناسه پرداخت خود را یادداشت کنید.

سپس با شماره 09602 که شما تلفن بانک صادرات می باشد تماس بگیرید.

اپراتور به شما میگوید باید چکار کنید اما براي سهولت و سرعت بیشتر در انجام کار با ما در ادامه همراه باشید.

زمانی که اپراتور در حال صحبت است شما کلید شماره 2 را فشار دهید.

بعد از این کار به مرحله بعد میروید که در این مرحله نیز باید کلید شماره 2 را مجدد فشار دهید.

در ادامه اپراتور از شما می خواهد که شماره کارت بانکی خود را وارد کنید توجه داشته باشید فرقی نمی کند کارت شما مربوط به کدام بانک و مربوط به چه شخصی می باشد بعد از وارد کردن شماره کارت کلید مربع را فشار دهید.

سپس اپراتور از شما می خواهد که شناسه قبض (همان شناسه قبض فرم واریز شهریه) را وارد کنید و کلیدستاره را فشار دهید.

سپس اپراتو از شما می خواهد شناسه پرداخت (همان شناسه پرداخت فرم واریز شهریه) را وارد کنید و کلید ستاره را فشار دهید.

اگر همه چیز به خوبی تا اینجا پیش رفته باشد اپراتور مبلغ واریزي را به شما اعلام می کند.

سپس کلید شماره 1 را فشار دهید در این مرحله اپراتور از شما می خواهد رمز دوم کارت (رمز اینترنتی ) خود را وارد کنید و کلید ستاره را فشار دهید و در پایان از شما می خواهد پا فشار دادن کلید 1 پرداخت را تایید کنید.

بعد از زدن کلید 1 سیستم به شما کد رهگیري می باشد.

**سومین روش:** پرداخت از طریق دستگاه هاي عابر بانک یا همان خود پرداز (ATM (می باشد.

**پرداخت شهریه پیام نور از طریق خودپرداز**

براي پرداخت از طریق خودپرداز باید گزارش 163 یا همان فرم واریز شهریه مراجعه کنید شناسه قبض و شناسه پرداخت خود را یادداشت کنید و به سمت خودپردازهاي بانک صادرات حرکت کنید ! **توجه داشته باید مهم نیست کارت شما مربوط به کدام بانک یا چه شخصی است مهم این است که دستگاه خودپرداز بانک صادرات باشد.**

**نحوه پرداخت شهریه پیام نور در دستگاه خودپرداز:**

بعد از وارد کردن کارت بانکی شما باید به قسمت انتقال وجه بروید در این قسمت انتقال وجه با شناسه را انتخاب کنید و ... ادامه مراحل را بدهید.

و یا به قسمت خدمات دیگر دانشگاه پیام نور را انتخاب کنید و شناسه و ... وارد کنید.

توجه داشته باشید در این حالت زمان مشخصی براي باز شدن سیستم وجود ندارد در بعضی اوقات بلافاصله همانند سیستم پرداخت اینترنتی بدهی صفر شده است و در بعضی اوقات 24 ساعت !! پس در اقدام به این روش دقت کنید و حتما با روش شناسه پرداخت پول شهریه را انتقال دهید.

پیشنهاد می کنیم قبل از آنکه یکی از روشهاي پرداخت را انتخاب کنید، نکات و راهنماي مرتبط با هر کدام از روشهاي پرداخت را مطالعه کنید.